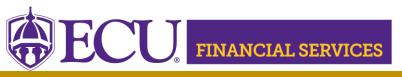

Systems Coordination https://financialservices.ecu.edu/systems-coordination/

## How to Request Xtender Security to view Journal Entry and other Financial Services documents?

\*\* **NOTE:** Xtender Training is required prior to requesting E\_FS\_DOCS security access. Click <u>here</u> to launch the online Xtender Training.

Click here to view current Xtender security.

- a. Log in.
- b. Enter your PirateID using all upper case.
- c. Select PBAN from the Datasource dropdown.
- d. Click 'View Report'.

**Xtender Folder "E\_FS\_DOCS" stores** Financial Services Documents that begin with: BD, BG, DA, GJ, GR, J, JE, PB, PD, PJ, PR, PY, RA, RM, SJ, UB, UD, UR, UY, UZ, VB, VD, VJ, VR, VY, and more

1.Log onto PiratePort: https://pirateport.ecu.edu/

- 2. Click "Banner Security Request".
- 3. Click "Request Security" from the Options Box located on the left-hand side.
- 4. Verify Security Form Information
  - a) Verify Requestor Information, review the ECU Banner ID, Name, and Home Org. If the ECU ID, Name, or Home Org is incorrect, please contact Human Resources Information Processing by email <u>HRIS@ecu.edu</u> or call 328-9847.
    Do not create a Banner Security Request until all employee information has been updated.

| Requester Information |                   |           |                                   |  |  |  |  |  |
|-----------------------|-------------------|-----------|-----------------------------------|--|--|--|--|--|
| ECU ID                | Name              | Pirate ID | Home Org                          |  |  |  |  |  |
| B00307311             | Penney B Doughtie | doughtiep | 240901 - AFH Systems Coordination |  |  |  |  |  |

b) Verify Job Information, review the Position, Job Effective Date, etc. If the job information is incorrect, please contact Human Resources Information Processing by email <u>HRIS@ecu.edu</u> or call 328-9847. Do not create a Banner Security Request until all job information has been updated.

| Job Information |                 |                |        |               |                |                            |
|-----------------|-----------------|----------------|--------|---------------|----------------|----------------------------|
| Posn-Suff-Type  | Job<br>Eff Date | Job<br>Beg-End | Status | Change Reason | Emp<br>Group   | Title                      |
| 901301-00-P     | 11/01/18        | 11/01/18 -     | А      | HR Updates    | SHRA Permanent | 12249 Tech Support Analyst |

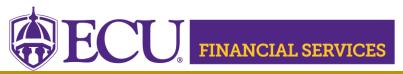

Systems Coordination https://financialservices.ecu.edu/systems-coordination/

c) Verify Supervisor Information. If the Supervisor PirateID is incorrect, please submit a Team Dynamix ticket to update the user's supervisor, click <u>here</u>. Do not create a Banner Security Request until all supervisor information has been updated.

| Supervisor Information |        |         |  |  |  |  |  |
|------------------------|--------|---------|--|--|--|--|--|
| Pirate ID              | Action | Message |  |  |  |  |  |
| rosep                  | UPDATE | none    |  |  |  |  |  |

- 5. Under Banner Security Request, click <u>Xtender</u> (On the word Xtender, not the check box)
- 6. The Xtender Security Access Form displays each Application (BSOM, Finance, Financial Aid, HR, etc.). Click on the drop-down box to select user roles. Finance users should request "E-FS-DOCS" from the "FINANCE" drop down. Please NOTE: Previously approved user roles will appear in each drop-down box. If no changes are needed in the Applications, leave the user roles as is. Only one category can be requested on each security request.
- 7. The Privilege section grants security to view and/or print. Select "View-Print"
- 8. Click "Submit"
- 9. Click "Submit"
- 10. The "Confidentiality Agreement" will display, read the agreement and click ok.
- 11. The "Sensitive Data Agreement" will display, read the agreement and click ok.
- 12. A confirmation message will display above the form. Modifications will not be allowed until the request is approved/disapproved.
- 13. An automated email will be sent to your supervisor stating that a security request in their approval queue.
- 14. To view the status of the security request, log onto Pirate Port, Under the Tools tab, select "Banner Security Request", listed under Security. Below the form is a history of request, click on the most recent reference number.
- 15. Please contact <u>syscoord@ecu.edu</u>.with questions concerning the Xtender Security Instructions.
- 16. Xtender training is available, click Xtender Training Class.